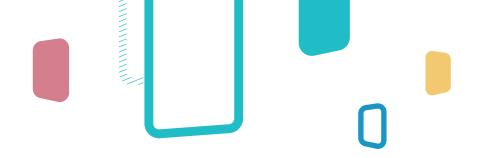

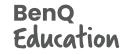

# InstaShare Button Quick Start Guide

Experience wireless screen sharing with a single tap. The InstaShare Button lets you share content to your BenQ Board from any laptop without cables.

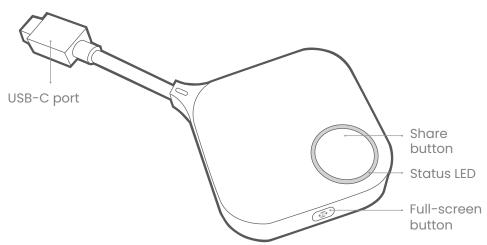

| LED Behavior                    | Status                                                                                                    |                                |                                                                                                    |
|---------------------------------|----------------------------------------------------------------------------------------------------|--------------------------------|----------------------------------------------------------------------------------------------------|
| <ul> <li>Solid white</li> </ul> | • The button is initializing.                                                                                         | <ul> <li>Solid blue</li> </ul> | <ul> <li>When pairing: The button setup is complete.</li> <li>When sharing: The button is sharing your screen.</li> </ul> |
| -;: Blinking gree               | • The button is connecting to the BenQ Board.                                                                         |                                |                                                                                                    |
| • Solid green                   | <ul><li>When pairing: The button is ready for setup.</li><li>When sharing: The button is ready for sharing.</li></ul> | 🔆 Blinking red                 | An error has occurred. Check the following:<br>• The InstaShare Button mode is enabled on the board.                      |

- The button is correctly paired with the board
- The button is within 15m (49ft) of the board.

# B How to pair

Before you can use the InstaShare Button, you must first enable the InstaShare Button mode on your BenQ Board and then pair the button with the board.

### Enabling InstaShare Button mode

- On the BenQ Board, tap == > BenQ App Store.
- 2. Download and install the InstaShare Button app.
- 3. Tap ∰ > Device > Advanced Settings.
- 4. Enable InstaShare Button.
- 5. Tap Restart.

### Pairing an InstaShare Button

- On the BenQ Board, tap [↑] > InstaShare Button.
- 2. Connect the InstaShare Button to your BenQ Board's front USB-C port.

#### Note:

If a new firmware version is available, you will receive a notification. Follow the steps on screen to update the firmware.

- 3. Wait for the dialog box to appear then tap **OK**.
- 4. Enter a button name then tap **OK > Close**.
- 5. Remove the button from the board.

# How to share

The InstaShare Button works with the following devices with full-functioned USB-C ports:

Chromebooks | Windows laptops | MacBooks

## Sharing your screen

- On the BenQ Board, tap [↑] > InstaShare Button.
- 2. Connect the InstaShare Button to your device's USB-C port.
- 3. Wait for the LED to turn solid green then press the share button.

#### -∯- Tip:

Press ( on the side of the InstaShare Button to toggle between the full-screen and split-screen modes.

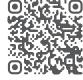

Scan the QR code to watch the **how-to video** and see the list of compatible BenQ Board models. Benq

©2023 by BenQ Corporation. All rights reserved. BenQ, and the BenQ logo are trademarks or registered trademarks of BenQ Corporation. All other company and/or product names may be trademarks or registered trademarks of their owners. Information contained in this document is subject to change without notice.